# **The Security Hardening Guide for the NPort 6000 Series**

*Moxa Technical Support Team support@moxa.com*

# **Contents**

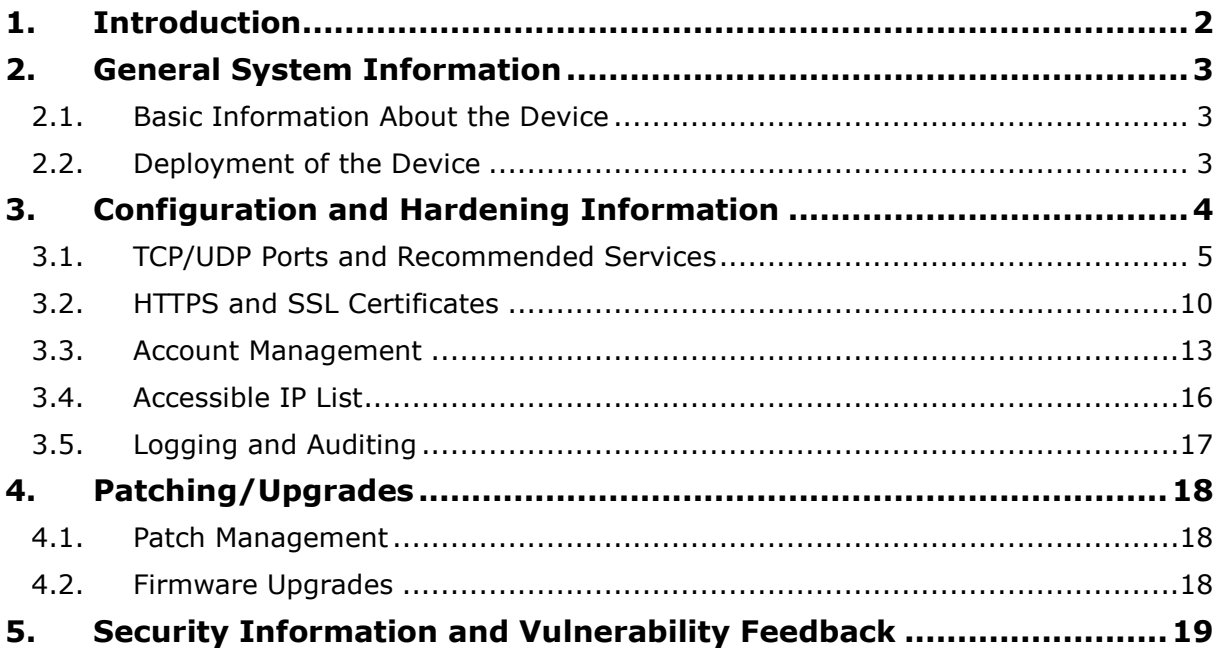

Copyright © 2021 Moxa Inc. Copyright © 2021 Moxa Inc.

#### **About Moxa**

Moxa is a leading provider of edge connectivity, industrial computing, and network infrastructure solutions for enabling connectivity for the Industrial Internet of Things (IIoT). With over 30 years of industry experience, Moxa has connected more than 57 million devices worldwide and has a distribution and service network that reaches customers in more than 70 countries. Moxa delivers lasting business value by empowering industries with reliable networks and sincere service. Information about Moxa's solutions is available at www.moxa.com.

**How to Contact Moxa** Tel: +886-2-8919-1230

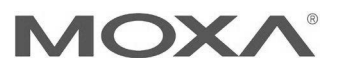

# **1. Introduction**

This document provides guidelines on how to configure and secure the NPort 6000 Series. The recommended steps in this document should be considered as best practices for security in most applications. It is highly recommended that you review and test the configurations thoroughly before implementing them in your production system in order to ensure that your application is not negatively impacted.

# **2. General System InformationBasic Information About the Device**

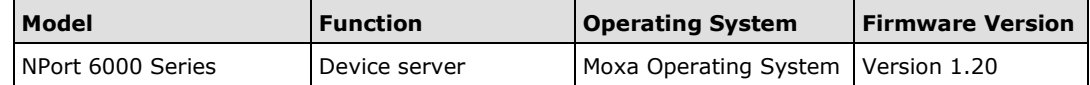

The NPort 6000 Series is a device server specifically designed to allow industrial devices to be directly accessible from a network. Thus, legacy devices can be transformed into Ethernet devices, which then can be monitored and controlled from any network location or even the Internet. Different configurations and features are available for specific applications, such as protocol conversion, Real COM drivers, and TCP operation modes, to name a few. The series uses TLS protocols to transmit encrypted serial data over Ethernet.

Moxa Operating System (MOS) is an embedded proprietary operating system that is only used in Moxa edge devices. Because the MOS operating system is not freely available, the chances of malware attacks are significantly reduced.

#### **2.2. Deployment of the Device**

You should deploy the NPort 6000 Series behind a secure firewall network that has sufficient security features in place to ensures that networks are safe from internal and external threats.

Make sure that the physical protection of the NPort devices and/or the system fulfill meet the security needs of your application. Depending on the environment and the threat situation, the form of protection can vary significantly.

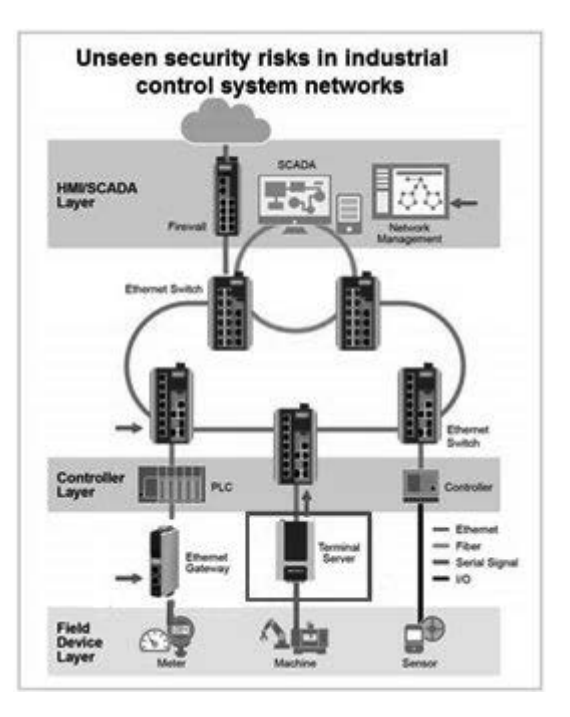

## **3. Configuration and Hardening Information**

For security reasons, account and password protection is enabled by default, so you must provide the correct account and password to unlock the device before entering the web console of the gateway.

The default account and password are **admin** and **moxa** (both in lowercase letters), respectively. Once you are successfully logged in, a pop-up notification will appear to remind you to change the password in order to ensure a higher level of security.

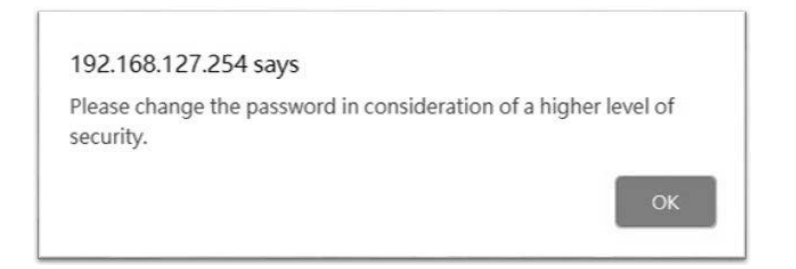

From firmware version 1.20, there is no default username or password. You should immediately create a username and password after logging in for the first time to enhance the security of your device.

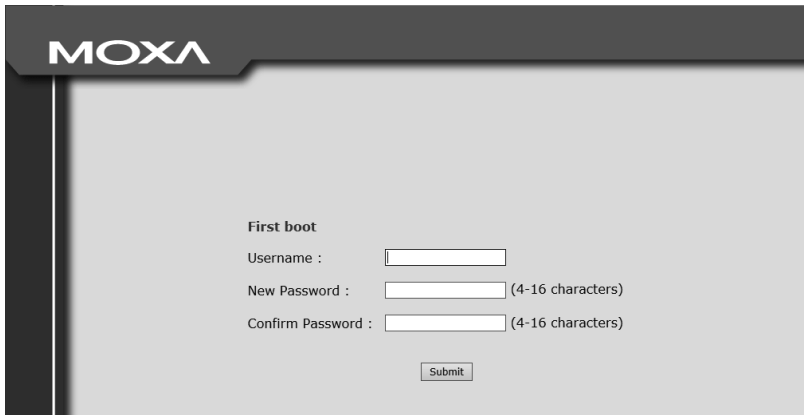

#### **3.1. TCP/UDP Ports and Recommended Services**

Refer to the table below for all the ports, protocols, and services that are used to communicate between the NPort 6000 Series and other devices.

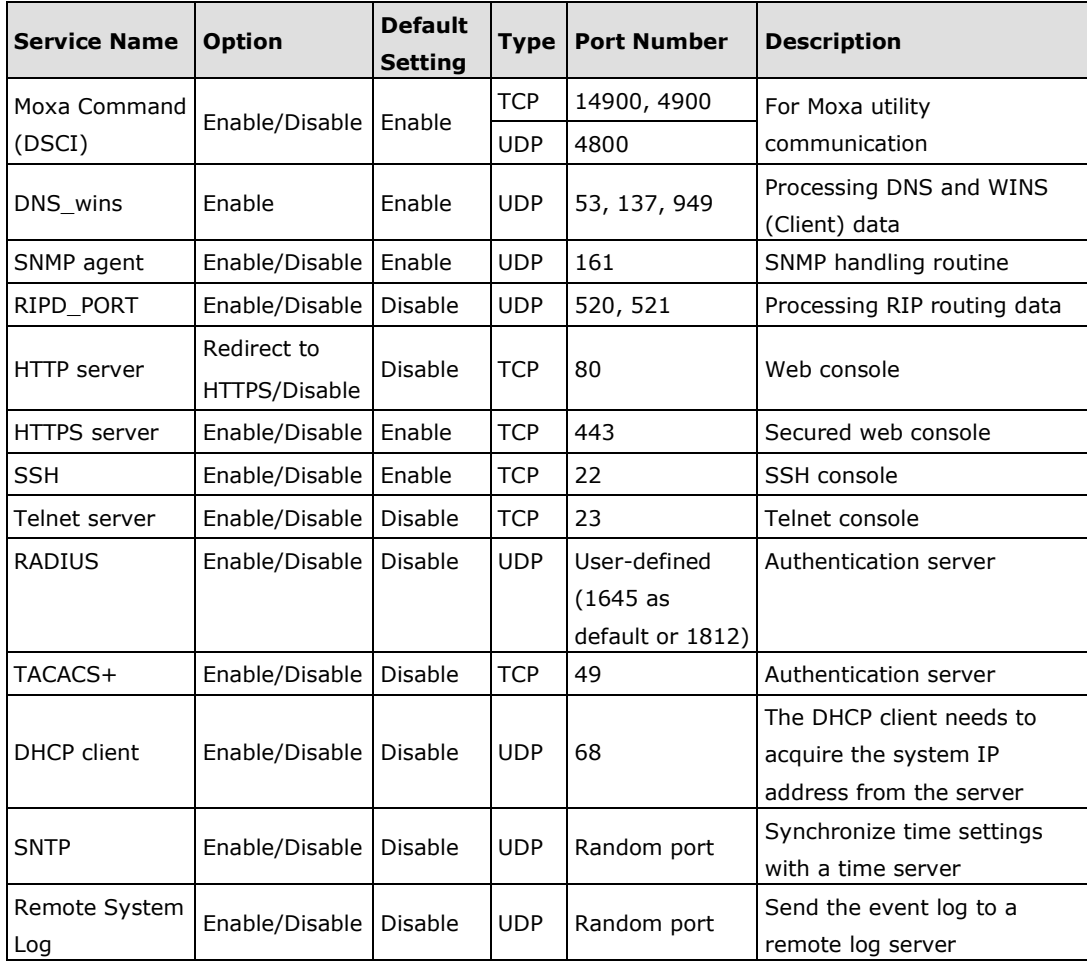

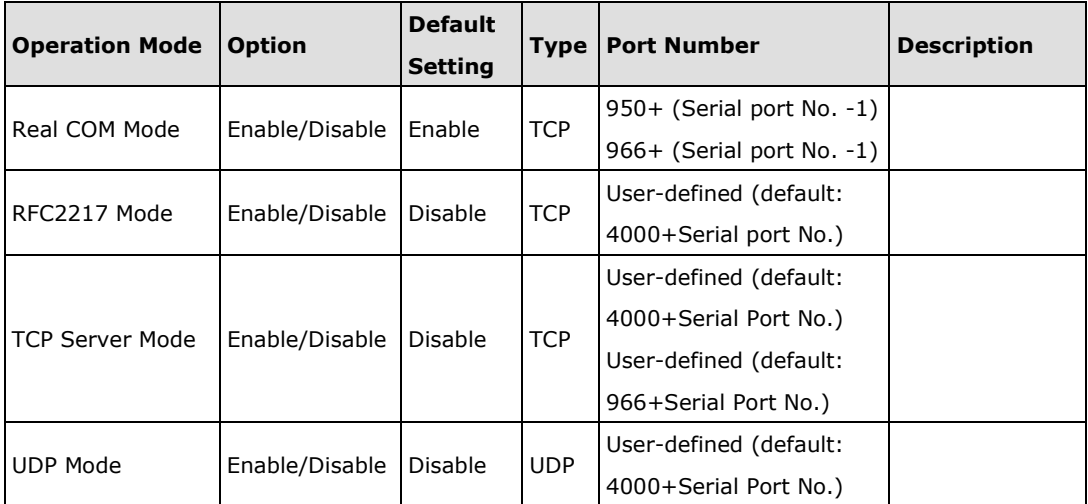

Copyright © 2021 Moxa Inc. **Page 5 of 19** Copyright © 2021 Moxa Inc.

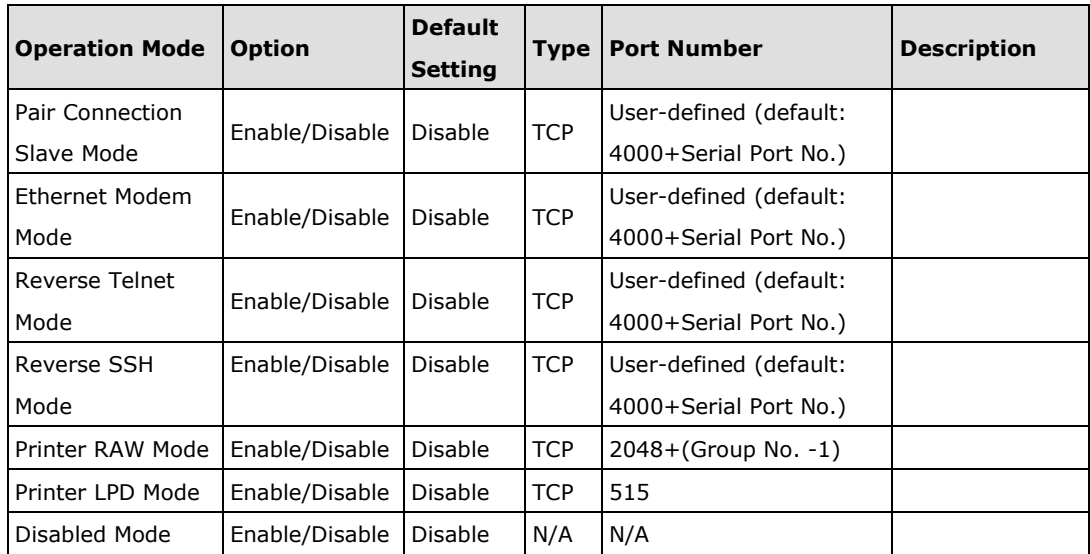

For security reasons, you should consider disabling unused services. After initial setup, use services with stronger security for data communication. Refer to the table below for the suggested settings.

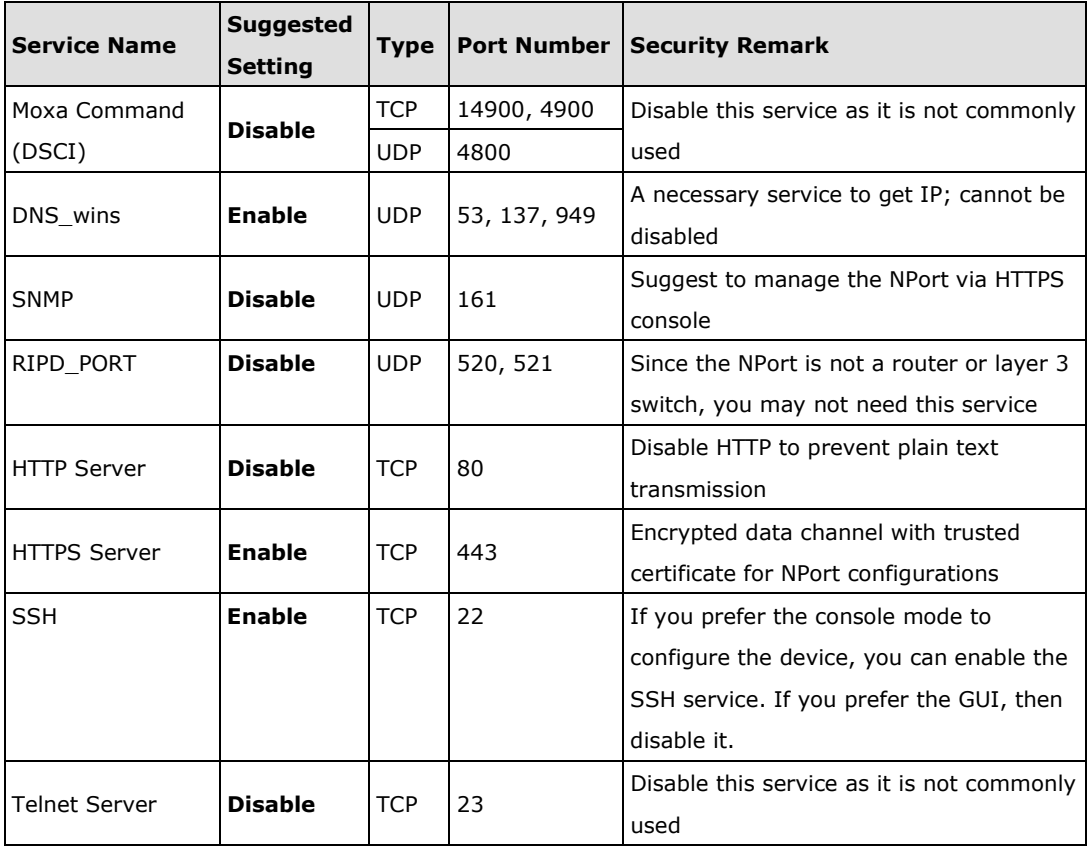

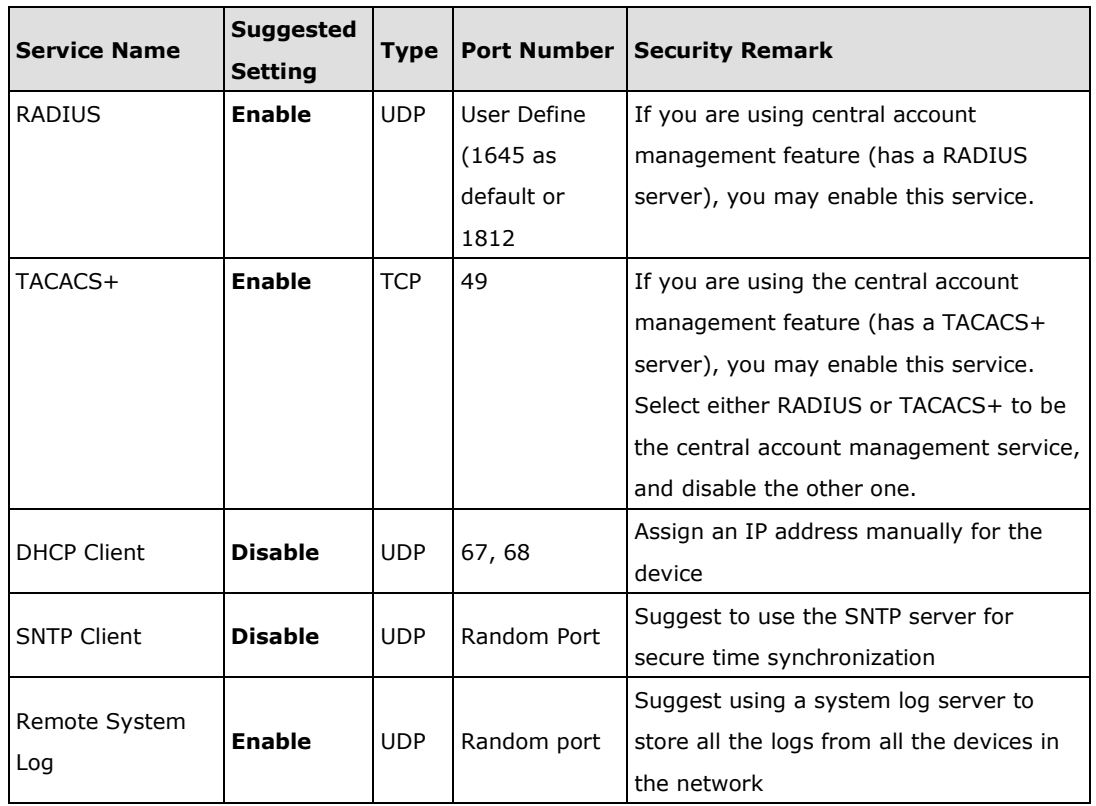

For console services, we recommend the following:

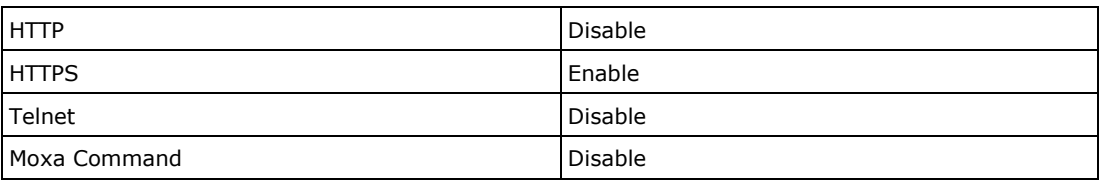

To enable or disable these services, log in to the HTTP/HTTPS console and select **Basic** 

#### **Settings → Console Settings.**

**Console Settings** 

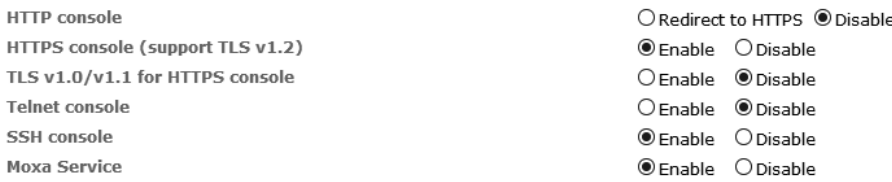

To disable the SNMP agent service, log in to the HTTPS console and select **System Management SNMP Agent**, then select **Disable** for SNMP.

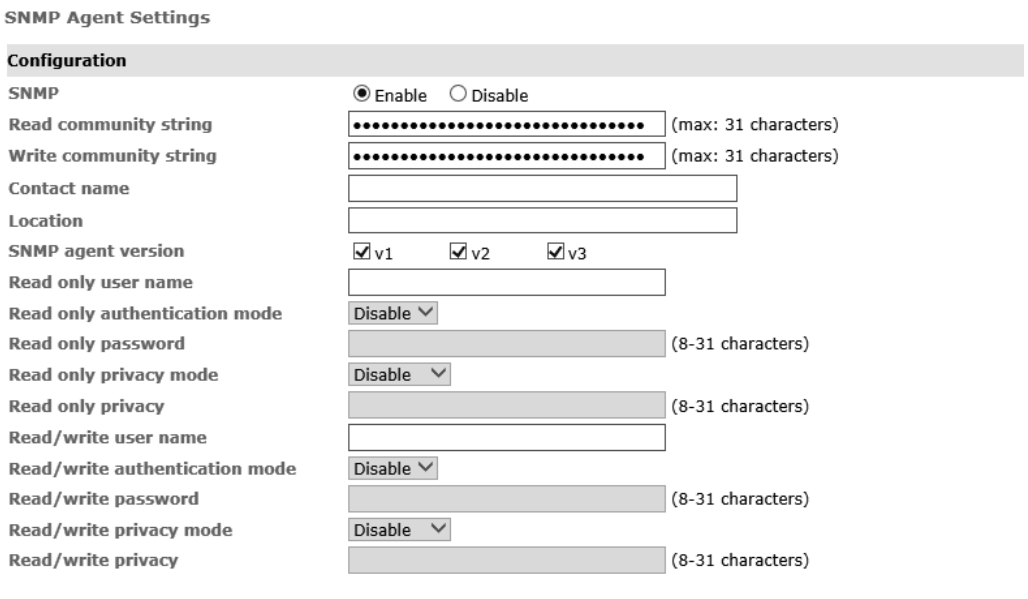

Submit

For the RADIUS server, log in to the HTTPS/SSH/Telnet console and select **System Management → Mics. Network Settings → Authentication Server**. Then, keep the IP setting empty as **Disable** for the RADIUS server.

**Authentication Server** 

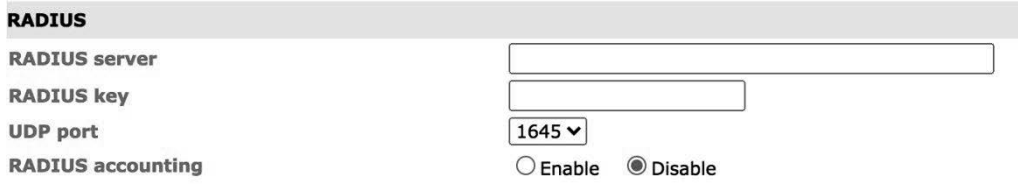

To disable the SNTP service, log in to the HTTP/HTTPS/SSH/Telnet console and select **Basic Settings,** and keep the **Time server** setting empty. This will disable the SNTP service.

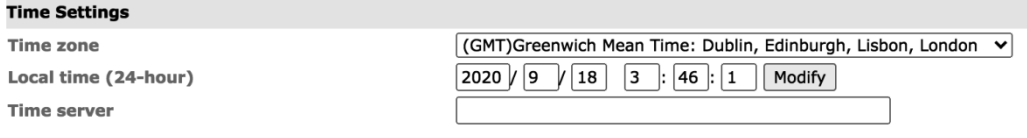

For the remote system log server, it depends on your network architecture. We recommend your network administrator to have a Log Server to receive the log messages from the device. In this case, log in to the HTTP/HTTPS/SSH/Telnet console, select **Remote Log Server**, and input the IP address of the Log Server in the **SYSLOG server** field. If your network doesn't have one, keep it empty (disable **Remote System Log Server**).

**Remote Log Server** 

**Operation Modes** 

Submit

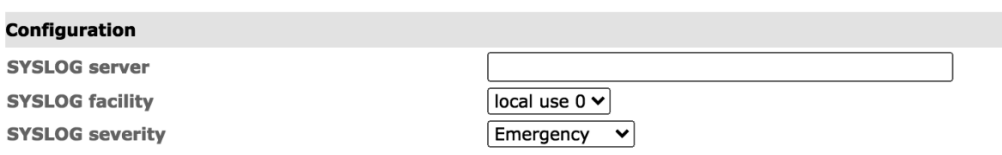

For the operation mode services, it depends on how you bring your serial device to the Ethernet network. For example, if your host PC uses a legacy software to open a COM port to communicate with the serial device, then the NPort will enable the Real COM mode for this application. If you don't want the NPort to provide such a service, log in to the HTTP/HTTPS/SSH/Telnet console, select **Serial Port Settings Port # Operation Modes**, and then select **Disable**.

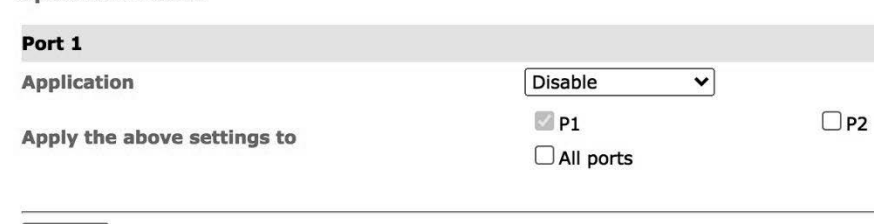

**Note:** For each instruction above, click the **Submit** button to save your changes, then restart the NPort device so the new settings will take effect.

#### **3.2. HTTPS and SSL Certificates**

HTTPS is an encrypted communication channel. As TLS v1.1 or lower has severe vulnerabilities that can easily be hacked, the NPort 6000 Series uses TLS v1.2 for HTTPS to ensure data transmissions are secured. Make sure your browser has TLS v1.2 enabled.

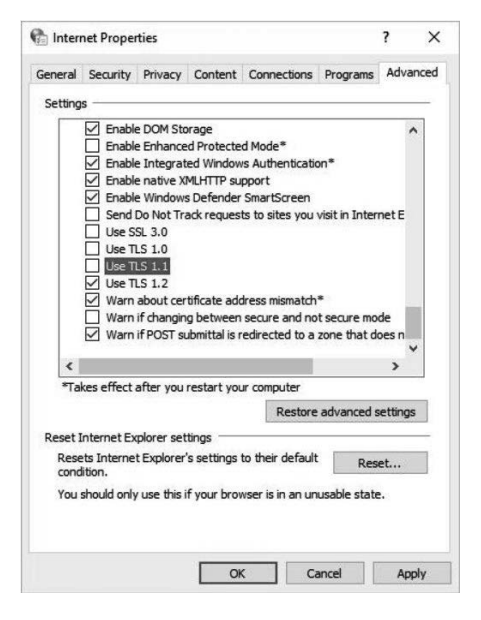

In order to use the HTTPS console without a certificate warning appearing, you need to import a trusted certificate issued by a third-party certificate authority.

Log in to the HTTP/HTTPS console and select **System Management > Certificate**. You can generate an up-to-date valid certificate by importing a third-party trusted SSL certificate or generating the "NPort self-signed" certificate.

- Behavior of the SSL certificate on an NPort device
	- − NPort devices can auto-generate a self-signed SSL certificate. It is recommended that you import SSL certificates that are either certified by a trusted third-party Certificate Authority (CA) or by an organization's CA.
	- − The length of the NPort device's self-signed private keys is 1,024 bits, which should be compatible with most applications. Some applications may need a longer key, such as 2,048 bits, which would require importing a third-party certificate. Please note that longer keys will mean browsing the web console will be slower due to the increased complexity of encrypting and decrypting communicated data.

• For the NPort self-signed certificate:

If a certificate has expired, you can regenerate the NPort self-signed certificate with the following steps.

- Step 1. Delete the current SSL certificate issued by the NPort device.
- Step 2. **Enable** the NTP server and set up the time zone and local time.
- Step 3. After restarting the device, the NPort self-signed certificate will be regenerated with a new expiration date.
- Importing a third-party trusted SSL certificate:

Importing the third-party trusted SSL certificate can improve security. To generate the SSL certificate through a third party, follow these steps:

- − Step 1. Create a certification authority (Root CA), such as Microsoft AD Certificate Service (https://mizitechinfo.wordpress.com/2014/07/19/step-bystep-installing-certificate-authority-on-windows-server-2012-r2/)
- − Step 2. Find a tool to issue a certificate signing request (CSR) file. You can get one from a third-party CA company such as DigiCert (https://www.digicert.com/easy-csr/openssl.htm).
- − Step 3. Submit the CSR file to a public certification authority to get a signed certificate.
- − Step 4. Import the certificate to the NPort device. Please note that NPort devices only accept certificates using a ".**pem**" format.

**Note:** The maximum supported key length for NPort devices is 2,048 bits.

- Here are some well-known third-party CA (Certificate Authority) companies for your reference (https://en.wikipedia.org/wiki/Certificate\_authority):
	- − IdenTrust (https://www.identrust.com/)
	- − DigiCert (https://www.digicert.com/)
	- − Comodo Cybersecurity (https://www.comodo.com/)
	- − GoDaddy (https://www.godaddy.com/)
	- − Verisign (https://www.verisign.com/)

### **Certificate**

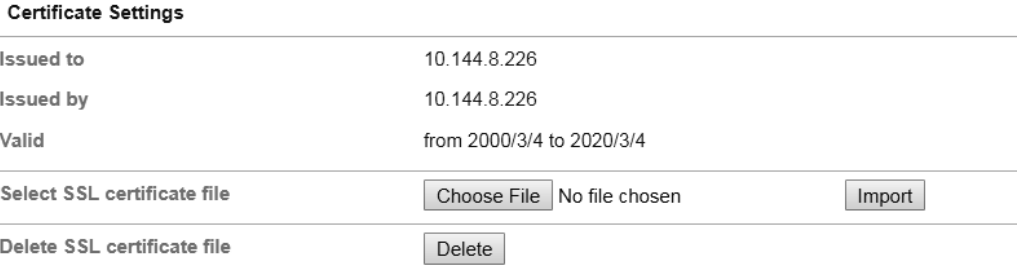

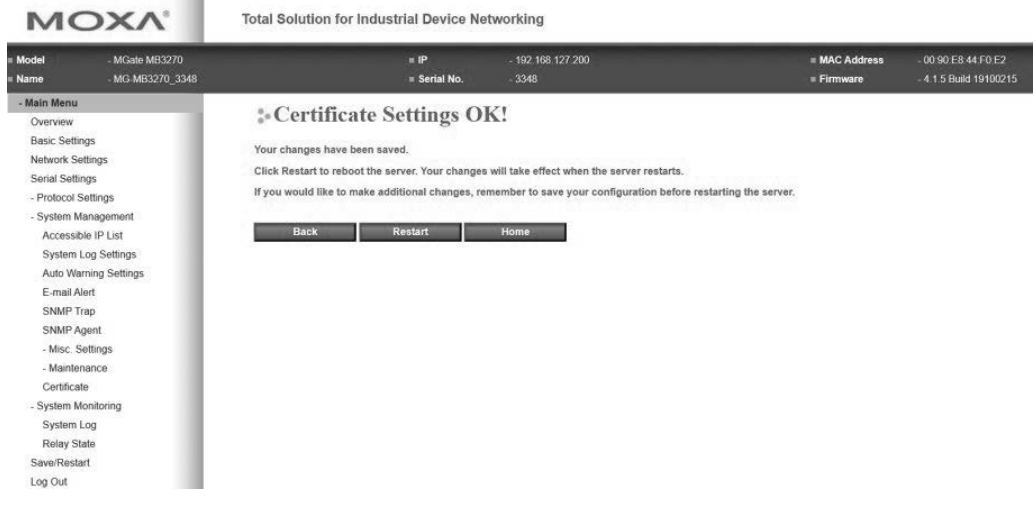

Copyright © 2021 Moxa Inc. Page 12 of 19

#### **3.3. Account Management**

- The NPort 6000 Series provides two different user levels, administrator and user. With a Read Write account, you can access and modify all settings through the web console. With a user account, you can only view settings.
- The default administrator account is **admin**, and the default password is blank. To manage accounts, log in to the web console and select **Administration > Account Management**  $\rightarrow$  **User Account**. To change the password of an existing account, click on the account name and select **Edit** in the top toolbar. Input the old password in the **Password** field and the new password in **Confirm Password** field to change the password.
- Through the administration account, admin, log in to NPort 6000 Series and perform the configuration settings. To change the default password (empty), log in to the HTTPS/SSH/Telnet console and select **System Management Account Management → User Account.** When it comes to the **Password** part, input the old password and the new password twice (at least 4 characters) to change the password.

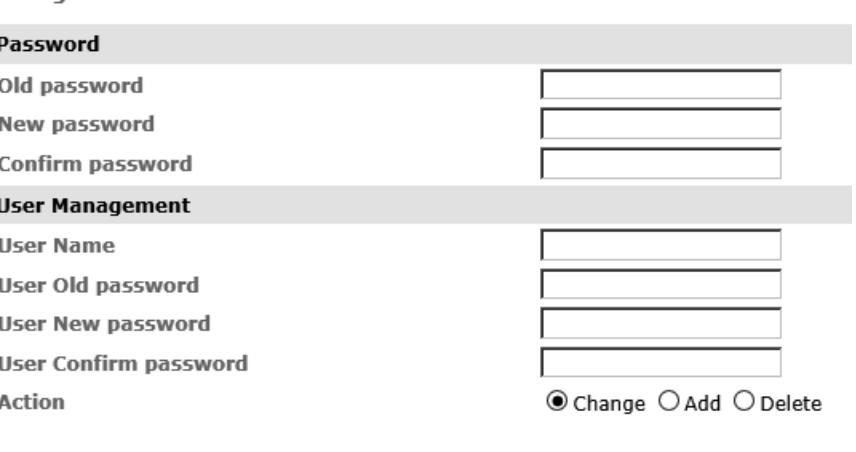

Submit

**Change Password** 

• To add new general users, log in to the HTTPS/SSH/Telnet console and select **System Management**  $\rightarrow$  **Maintenance**  $\rightarrow$  **Change Password. At the User Management** part, input the username, old password, and the new password twice to **Add** a new user, **Change** the password, or **Delete** an old user.

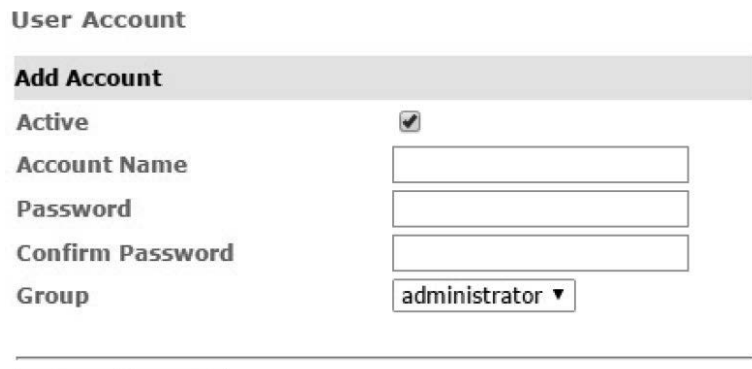

**Note:** We suggest you manage your device with another "administrator level" account instead of using the default "admin" account, as it is commonly used by embedded systems. Once the new administrator level account has been created, it is suggested that the original "admin" account should be monitored for security reasons to prevent brute-force attacks.

**Access Permission** 

Submit Cancel

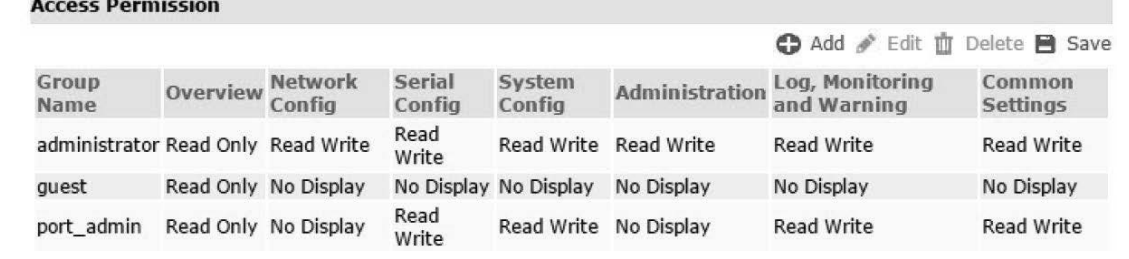

Copyright © 2021 Moxa Inc. Page 14 of 19

• To improve security, the login password policy and account login failure lockout can be configured. To configure them, log in to the HTTP/HTTPS console and select **System Management → Misc. Settings → Login Password Policy.** 

**Account Password and Login Management** 

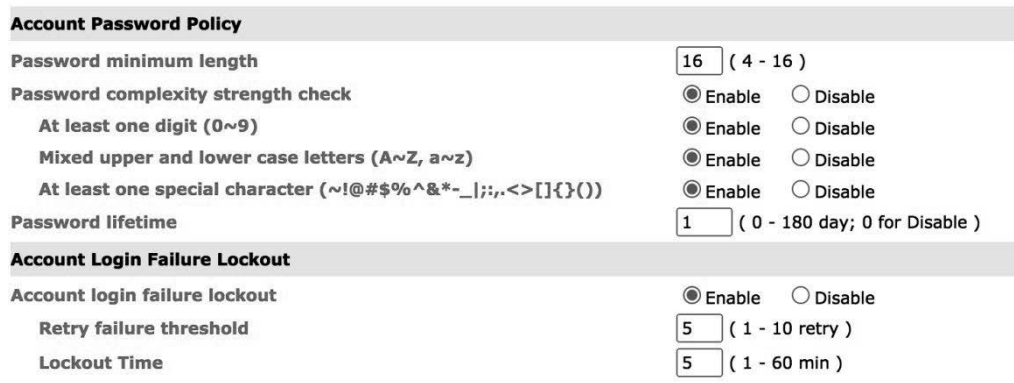

You should adjust the password policy to require more complex passwords. For example, set the **Minimum length** to 16, enable all password complexity strength checks, and enable the **Password lifetime** options. Also, to avoid brute-force attack, it's suggested that you enable the **Account login failure lockout** feature.

• For some system security requirements, a warning message may need to be displayed to all users attempting to log in to the device. To add a login message, log in to the HTTPS console and select System Management  $\rightarrow$  Misc. Settings  $\rightarrow$ **Notification Message**, and enter a **Login Message** to use.

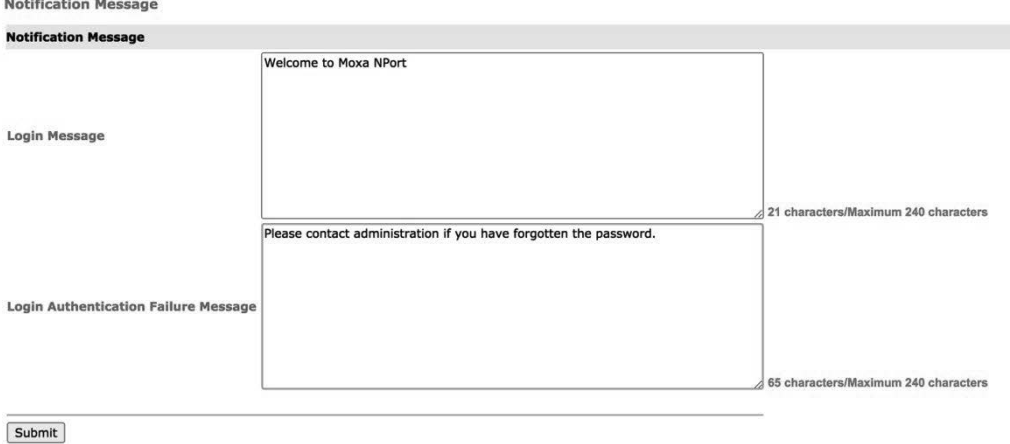

Copyright © 2021 Moxa Inc. Page 15 of 19

#### **3.4. Accessible IP List**

• The NPort 6000 Series has a feature that can limit access to specific remote host IP addresses to prevent unauthorized access. If a host's IP address is in the accessible IP table, then the host will be allowed to access the NPort 6000 Series. To configure it, log in to the HTTPS console and select System Management > Accessible IP **List**.

**Accessible IP List** 

 $\Box$  Activate the accessible IP list (Operation modes are NOT allowed for the IPs NOT on the list) Apply additional restrictions (All device services are NOT allowed for the IPs NOT on the list)

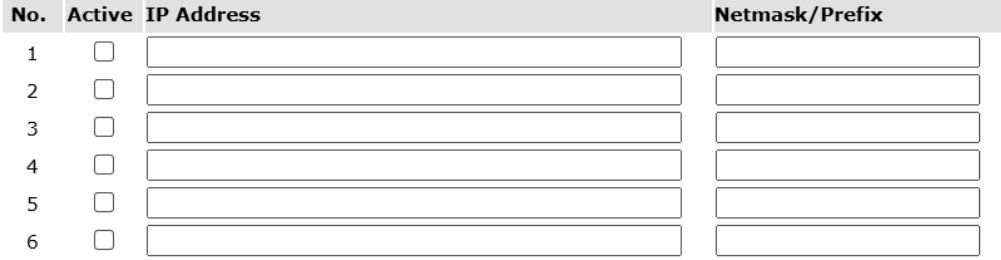

- You may add a specific address or range of addresses by using a combination of an IP address and a netmask as follows:
	- − **To allow access to a specific IP address:** Enter the IP address in the corresponding field, then enter 255.255.255.255 for the netmask.
	- − **To allow access to hosts on a specific subnet:** For both the IP address and netmask, use 0 for the last digit (e.g., "192.168.1.0" and "255.255.255.0").
	- − **To allow access to all IP addresses:** Make sure that the **Enable** checkbox for the Accessible IP List is not checked.

Additional configuration examples are shown in the following table:

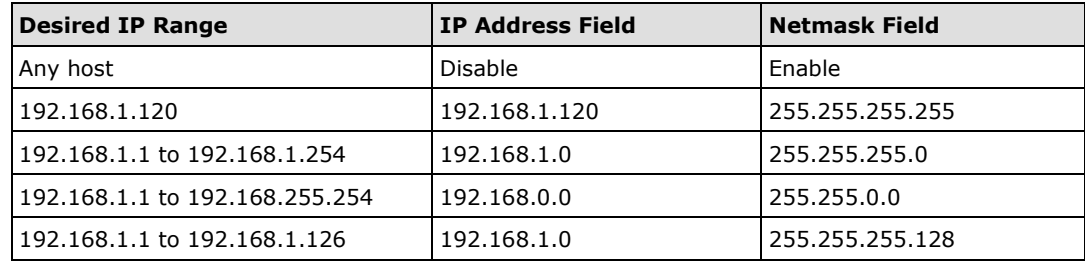

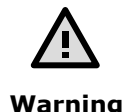

Ensure that the IP address of the PC you are using to access the web console is in the **Accessible IP List**.

#### **3.5. Logging and Auditing**

• These are the events that will be recorded by the NPort 6000 Series:

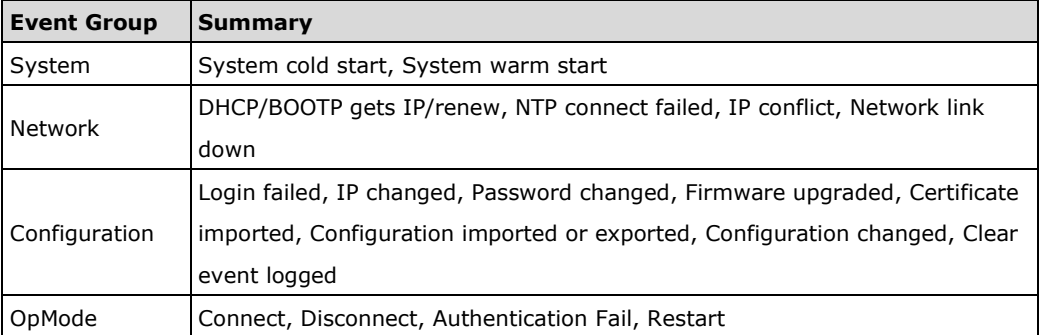

• To configure this setting, log in to the HTTPS console and select **System** 

**Management System Log Settings**. Then, enable the **Local Log** for recording on the NPort 6000 device and/or **Syslog** for keeping records on a server. You should enable system log settings to record all important system events to monitor device status and check for security issues.

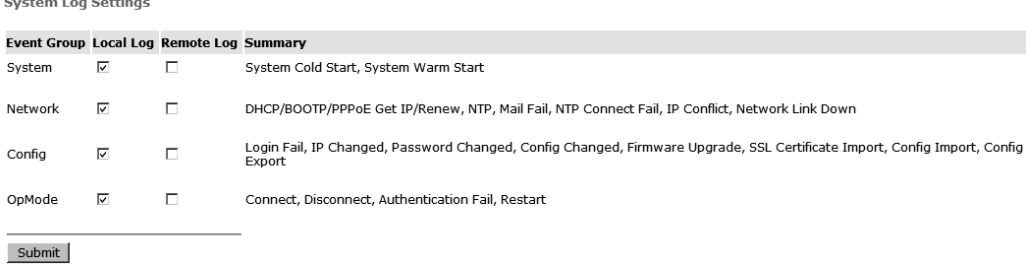

• To view events in the system log, log in to the HTTP/HTTPS console and select

#### **System Monitoring**  $\rightarrow$  **System Log.**

System Log

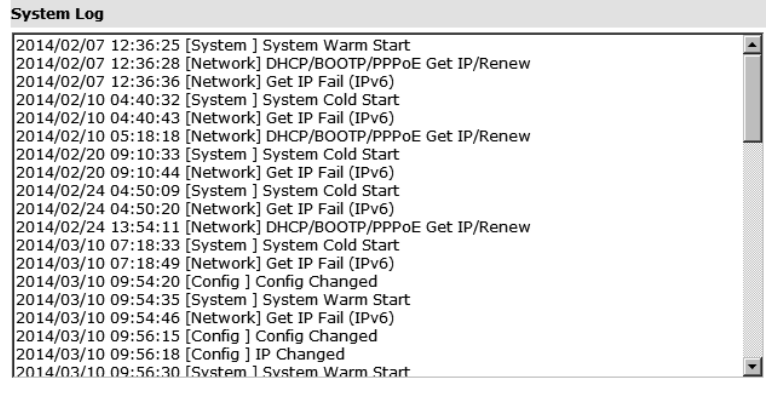

Select all Clear log Refresh

# **4. Patching/Upgrades**

#### **4.1. Patch Management**

With regards to patch management, Moxa releases version enhancements annually with detailed release notes.

#### **4.2. Firmware Upgrades**

The process for upgrading firmware is as follows:

- Download the latest firmware for your MGate device from the Moxa website:
	- − Firmware for the NPort 6100/6200 Series: https://www.moxa.com/en/products/industrial-edge-connectivity/serial-deviceservers/terminal-servers/nport-6100-6200-series#resources
	- − Firmware for the NPort 6400/6600 Series: https://www.moxa.com/en/products/industrial-edge-connectivity/serial-deviceservers/terminal-servers/nport-6400-6600-series#resources
- Log in to the HTTPS console and select System Management  $\rightarrow$  Maintenance  $\rightarrow$ **Firmware Upgrade**. Click the **Choose File** button to select the proper firmware and click **Submit** to upgrade the firmware.

**\*Firmware Upgrade** 

 $\vert$  !!! Warning !!! Note: Firmware upgrade will discard your un-saved configuration changes and restart the system! Select firmware file Choose File No file chosen

**Submit** 

• If you want to upgrade the firmware for multiple units, download the Device Search Utility (DSU) or MXconfig for a GUI interface, or the Moxa CLI Configuration Tool for a CLI interface.

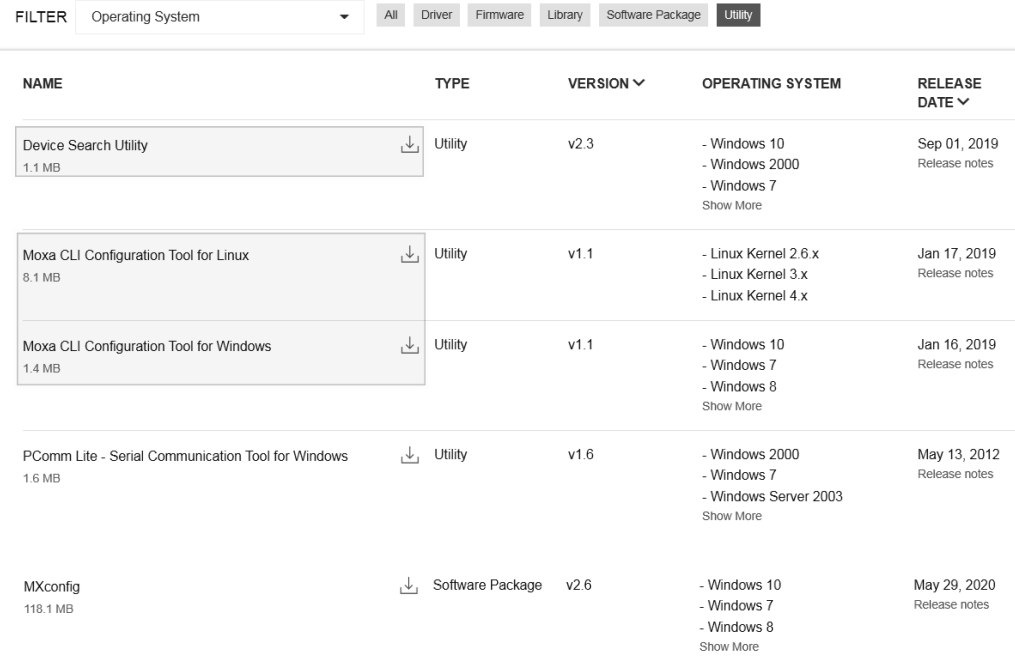

- If you need instructions on using the Moxa CLI Configuration Tool, download the manual.
	- − Manual for the NPort 6100/6200 Series: https://www.moxa.com/en/products/industrial-edge-connectivity/serial-deviceservers/terminal-servers/nport-6100-6200-series#resources
	- − Manual for the NPort 6400/6600 Series: https://www.moxa.com/en/products/industrial-edge-connectivity/serial-deviceservers/terminal-servers/nport-6400-6600-series#resources

# **5. Security Information and Vulnerability Feedback**

As the adoption of the Industrial IoT (IIoT) continues to grow rapidly, security has become one of the top priorities. The Moxa Cyber Security Response Team (CSRT) is taking a proactive approach to protect our products from security vulnerabilities and help our customers better manage security risks.

You can find the latest Moxa security information here: https://www.moxa.com/en/support/product-support/security-advisory